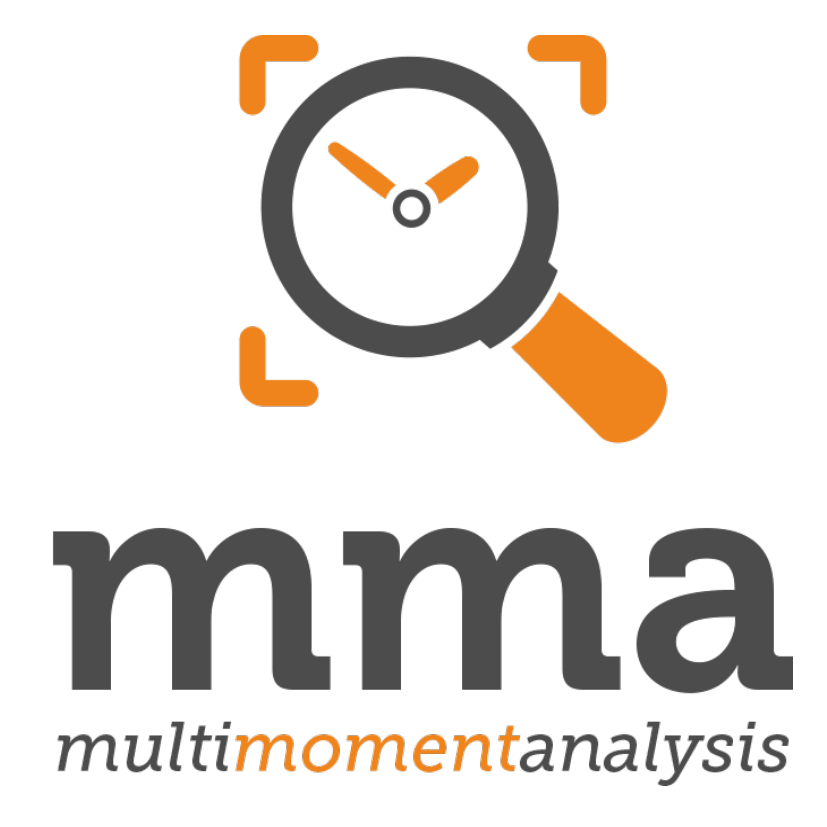

# **Guide de démarrage rapide pour les directeurs de projet**

# **Introduction**

Merci beaucoup de l'intérêt que vous portez à notre Multimomentanalyis. Ce guide de démarrage rapide vous aidera quand vous utiliserez notre application pour la première fois. N'hésitez pas, vous ne pouvez rien casser! Essayez tous les paramètres. Contactez nous si vous avez des questions.

Votre accès aux essais contient un projet avec cinq participants pour la collection de données avec un maximum de 500 notifications. Vous avez accès à tous les fonctions de notre logiciel y compris l'évaluation. Votre accès aux essais est ouvert pendant deux semaines.

Ce guide est réparti en trois chapitres. Veuillez commencer avec le premier chapitre qui vous explique comment accéder à notre application. Le deuxième chapitre vous explique le fonctionnement de l'application et vous montre où vous trouverez de l'aide. Pour des trucs et astuces concernant la configuration d'une étude, lisez le troisième chapitre.

- I.) Multimomentanalysis Démarrage rapide
- II.) Éléments de fonctionnement et aide
- III.) Trucs et astuces

Si vous avez des questions ou des problèmes, n'hésitez pas de nous écrire un e-mail à **[support@me2any.com](mailto:support@me2any.com)**

# **I.) Multimomentanalysis – Démarrage rapide**

Avant de commencer veuillez contrôler que votre ordinateur est connecté avec l'Internet. Pour ce guide nous avons utilisé le navigateur Google Chrome. Il est gratuit et peut être téléchargé ici: **<https://www.google.com/chrome/browser/desktop/index.html>**.

**Veuillez noter: Si vous ne pouvez pas utiliser Google Chrome, veuillez utiliser un des autres navigateurs compatibles avec notre application web: Mozilla Firefox, Safari, Microsoft Edge, Opera.**

- **1:** Ouvrez Google Chrome.
- **2:** Naviguez vers **[https://multimomentanalysis.com](https://multimomentanalysis.com/)**.
- **3:** Dans le coin supérieur droit, cliquez sur **Login**.

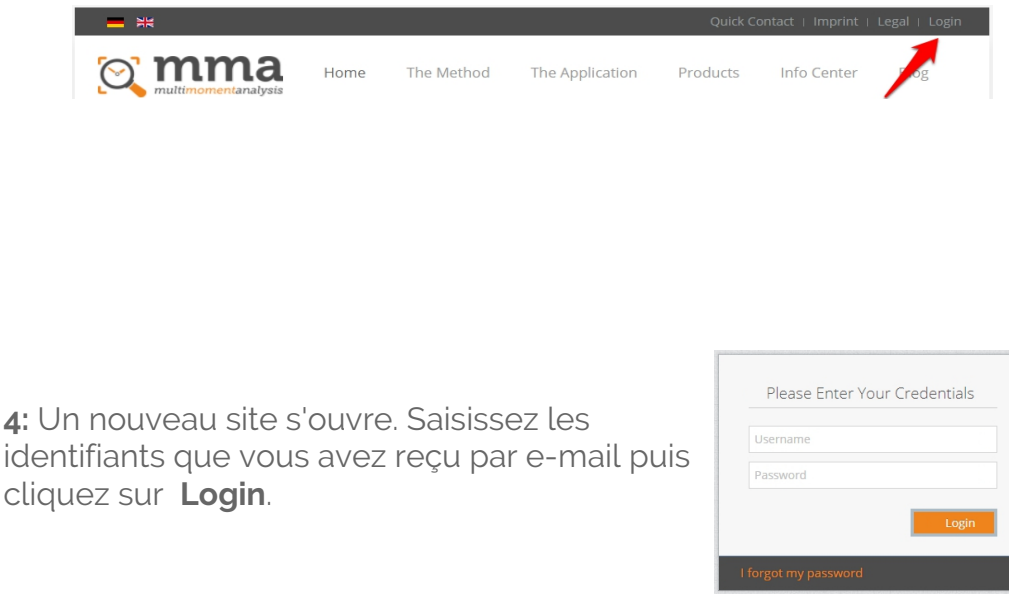

**5:** Si vous avez saisi vos identifiants correctement vous serez transmis vers la page d'accueil de l'application.

**Il est possible qu'un modèle de projet ait déjà été créé pour vous. Utilisez-le. Sinon créez un nouveau projet.**

# **II.) Éléments de fonctionnement et aide**

# **Paramètres de base de votre projet**

Avant que vous pouvez commencer avec la collection des données, vous devez configurer votre projet. Le menu principal s'adaptera à vos paramètres. Notre documentation contient des explications détaillés concernant la configuration d'une étude:

**[https://documentation.multimomentanalysis.com/fr/configuration-d-une-etude](https://www.google.com/chrome/browser/desktop/index.html)**

Dans l'application vous rencontrerez entre autres les boutons cidessous:

- Ajouter un élément
- **<sup>4</sup>** Copier un élément
- **In** Effacer un élément
- Modification de paramètres
- Paramètres supplémentaires
- **T** Téléchargement du PDF avec les identifiants d'un participant
- $\boxdot$  Envoie des identifiants d'un participant par e-mail
- $\Box$  Ouvrir l'application web du point de vue d'un participant
- Accès au Monitoring d'un participant

Après que tous les paramètres sont adaptés à vos besoins, vous devez seulement changer le statut du projet avant de commencer avec la collection des données. Un projet passe par quatre étapes:

# **Planification**

Vous adaptez les paramètres du projet. La collection des données est impossible.

# **Test**

Pour essayer les paramètres de votre projet. Vous pouvez tester la collection des données avec un maximum de 500 notifications.

#### **En cours**

Collection des données. Les paramètres de votre projet ne peuvent plus être modifié. Les données peuvent être analysées.

# **Terminé**

La collection des données est terminé. Les données sont analysés.

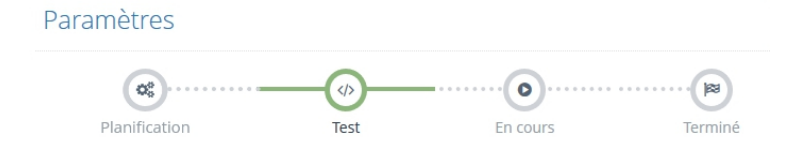

# **Documentation et aide**

Vous pouvez accéder à notre documentation complète dans le coin supérieur droit de l'application. De là vous pouvez aussi directement envoyer des demande de support.

**1:** Cliquez sur **Documentation**.

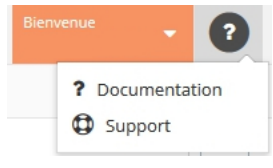

**2:** Un nouveau site s'ouvre. Là, cliquez sur **Documentation**.

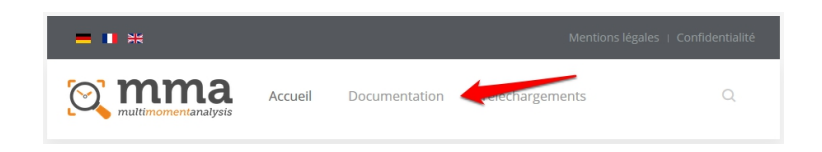

N'oubliez pas de distribuer le **guide de démarrage rapide pour les participants** à vos participants. Pour la formation des vidéos contentant des exemples d'application sont disponibles sur notre chaîne Youtube.

Appareils portables: **[https://www.youtube.com/watch?](https://www.google.com/chrome/browser/desktop/index.html) [v=uY18YqhLWGs&index=2&list=PLk6NfFMOcxSTg4jrMIwrZWQVpZQWDmlOd](https://www.google.com/chrome/browser/desktop/index.html)**

Application web: **[https://www.youtube.com/watch?](https://www.google.com/chrome/browser/desktop/index.html) [v=utejS1IHziU&index=3&list=PLk6NfFMOcxSTg4jrMIwrZWQVpZQWDmlOd](https://www.google.com/chrome/browser/desktop/index.html)**

# **III.) Trucs et astuces**

### **Dimensions**

Si vous voulez ajouter des dimensions à votre projet (p.ex. pour les participants), commencez par créer les valeurs de vos dimensions. En ajoutant les participants après, vous pourrez attribuer les dimensions directement à vos participants.

**1:** Créez une dimension.

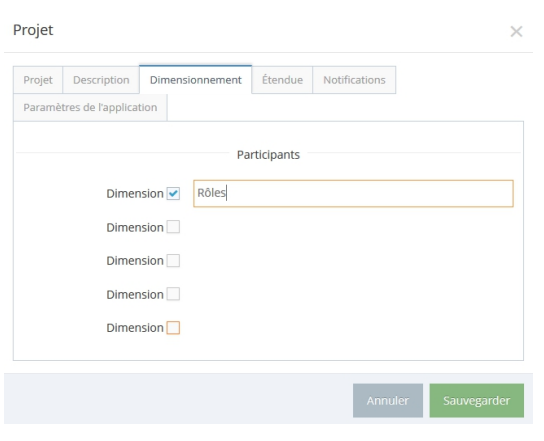

**2:** Un nouveau élément à été ajouté au menu principal. Cliquez sur l'élément.

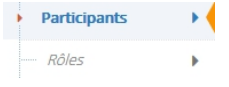

**3:** Une liste de tous les valeurs de votre dimension est affichée. Au début elle devrait être vide. Vous pouvez y ajouter de nouvelles valeurs.

# **Attribution automatique des choix de réponse**

Vous avez la possibilité de définir des règles à la base des dimensions de participants. Avec ces règles les choix de réponse peuvent être attribués automatiquement aux participants.

**1:** Cliquez sur l'élément de menu d'une de vos questions.

**2:** Cliquez sur le bouton de modification du choix de réponse que vous voulez attribuer.

**3:** Dans la boîte de dialogue sélectionnez l'onglet **Attribution**.

**4:** Si nécessaire, désactivez la case à cocher **Attribution à tous participants**. Sinon continuez avec 5.

**5:** Pour chaque dimensions de participants un champ de saisie est affiché. Sélectionnez tous les valeurs que vous désirez puis cliquez sur **Sauvegarder**.

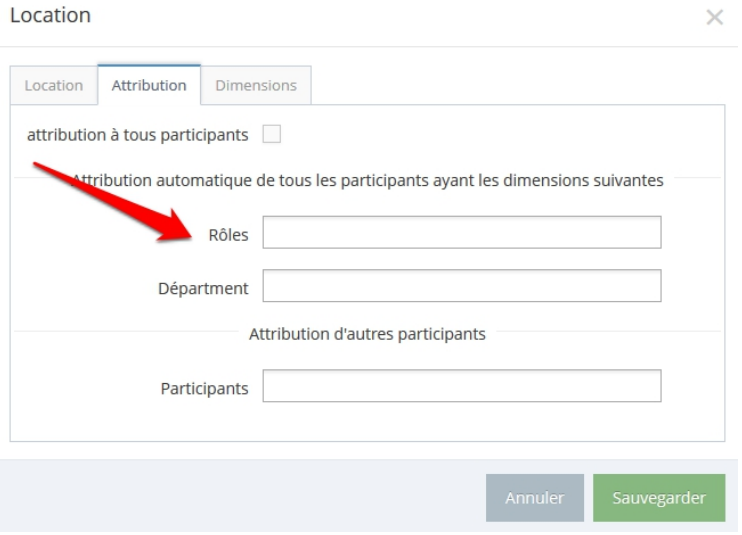